## **คู่มือการใช้งานระบบ E-Document ในส่วนของการออกเลขทะเบียนส่ง**

**1. เมื่อเข้าสู่ระบบเรียบร้อยแล้ว ให้เลือกเมนู ด้านซ้าย "เอกสารราชการ"**

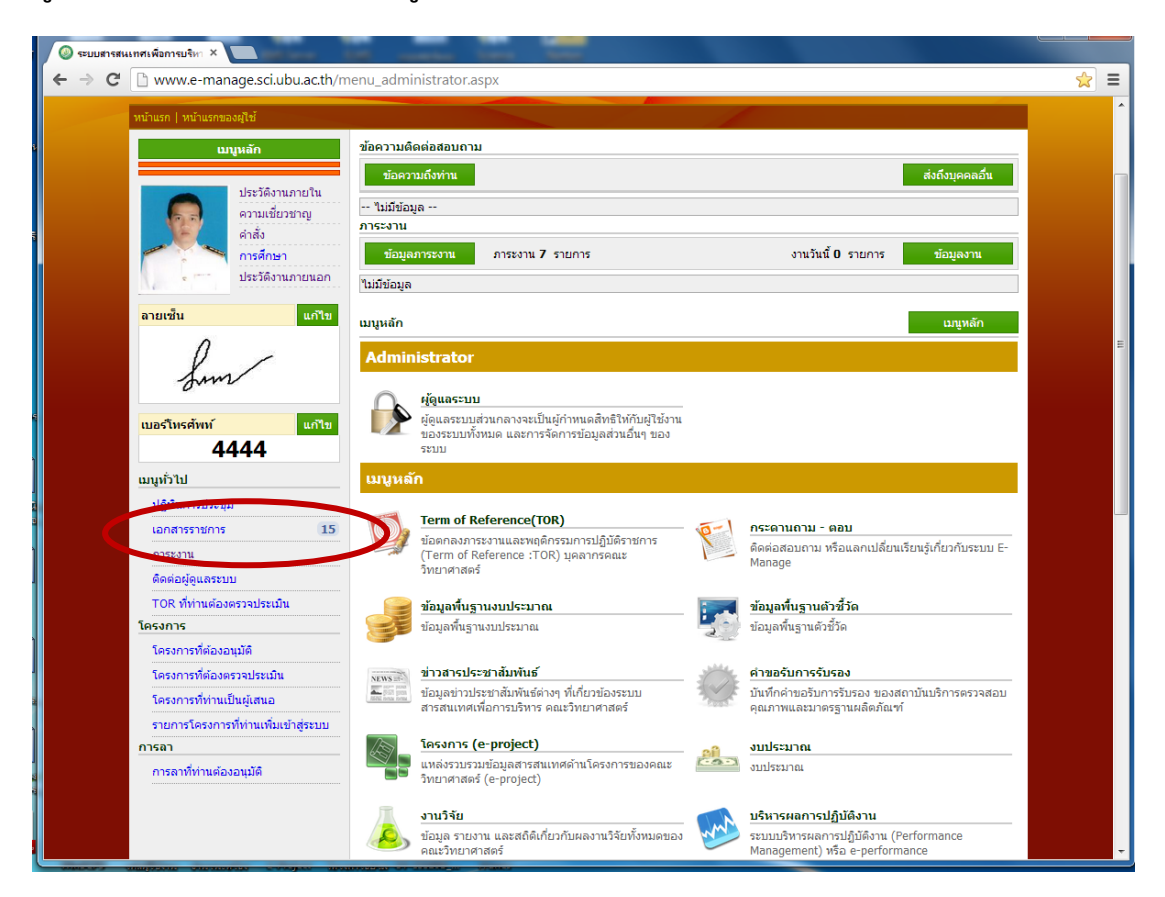

2. จะปรากฏหน้าจอระบบเอกสารราชการในส่วนของเอกสารที่ส่งถึงผู้ใช้งานเอง

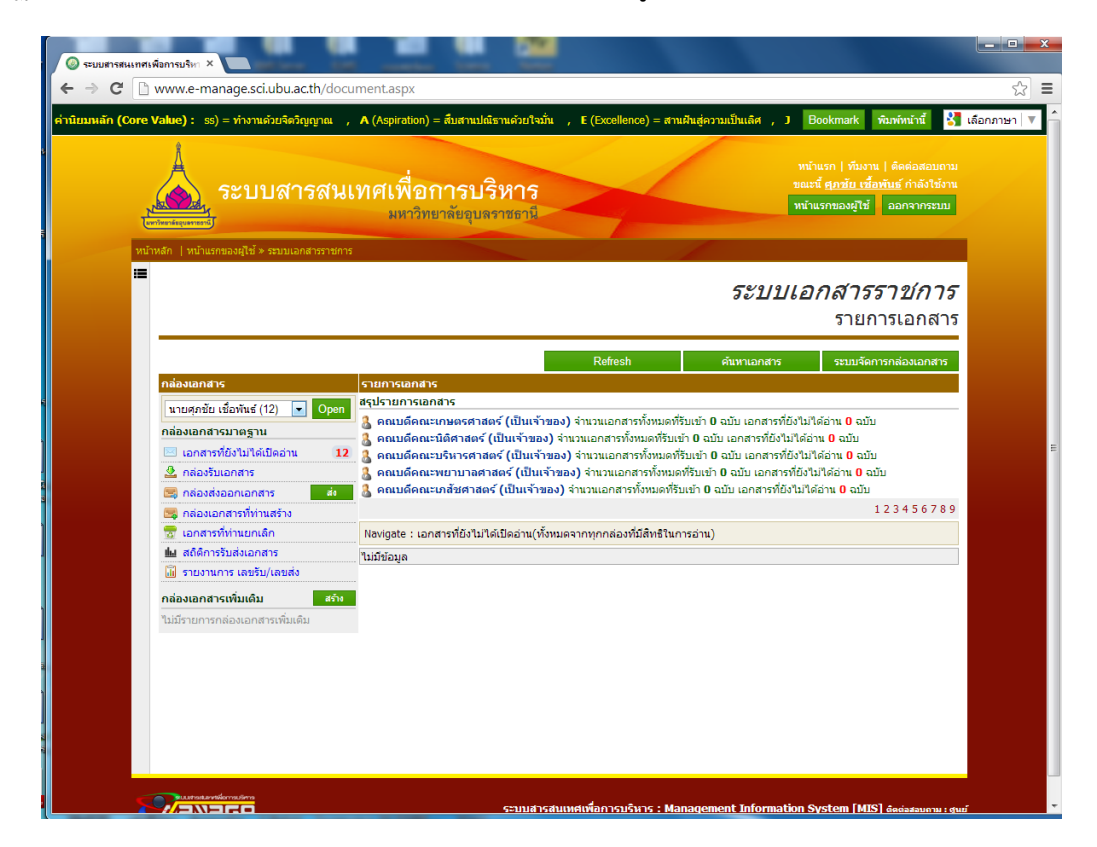

3. เมื่อต้องการออกเลขส่งเอกสารให้เปลี่ยนกล่องเอกสารเป็น "คณะวิทยาศาสตร์" เท่านั้น

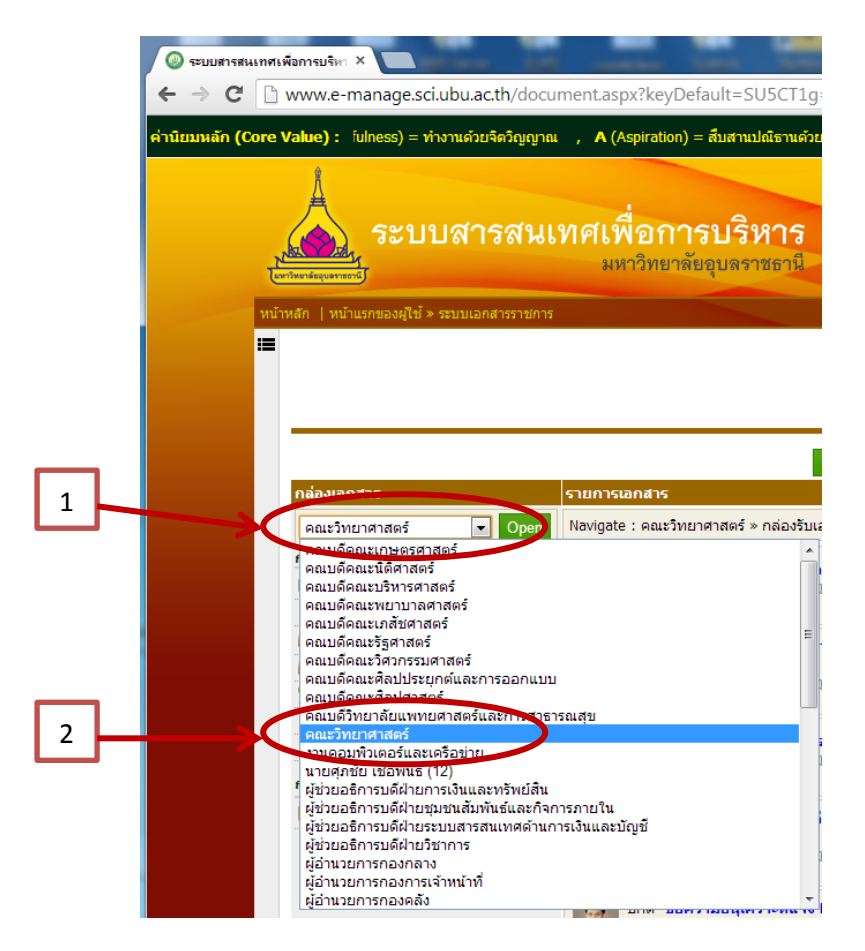

4. เมื่อเข้ากล่องเอกสาร "คณะวิทยาศาสตร์" ให้คลิกเลือก ที่ "ส่ง"

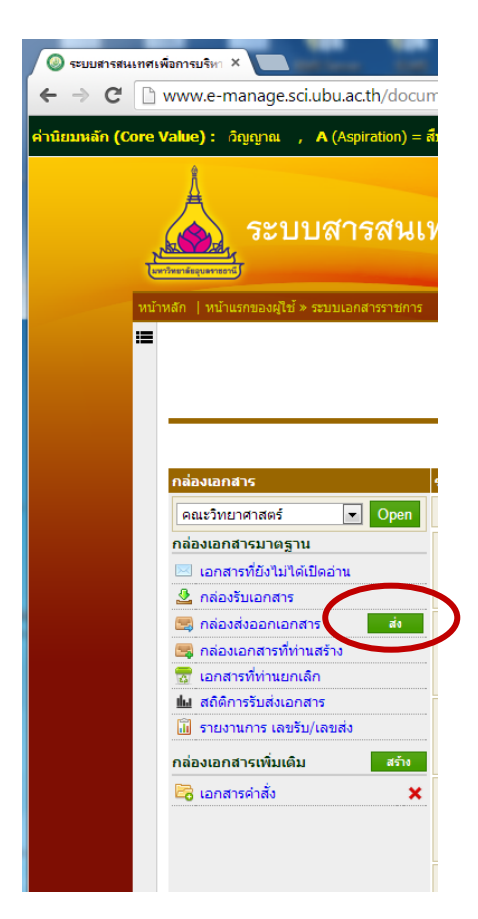

5. ระบบจะสร้างฟอร์มในการส่งเอกสารขึ้นมา ให้กรอกรายละเอียดของเอกสาร เมื่อกรอกรายละเอียดเสร็จ ให้เลือกที่ "กำหนดผู้รับ" เพื่อกำหนดผู้รับเอกสารที่จะส่งไป

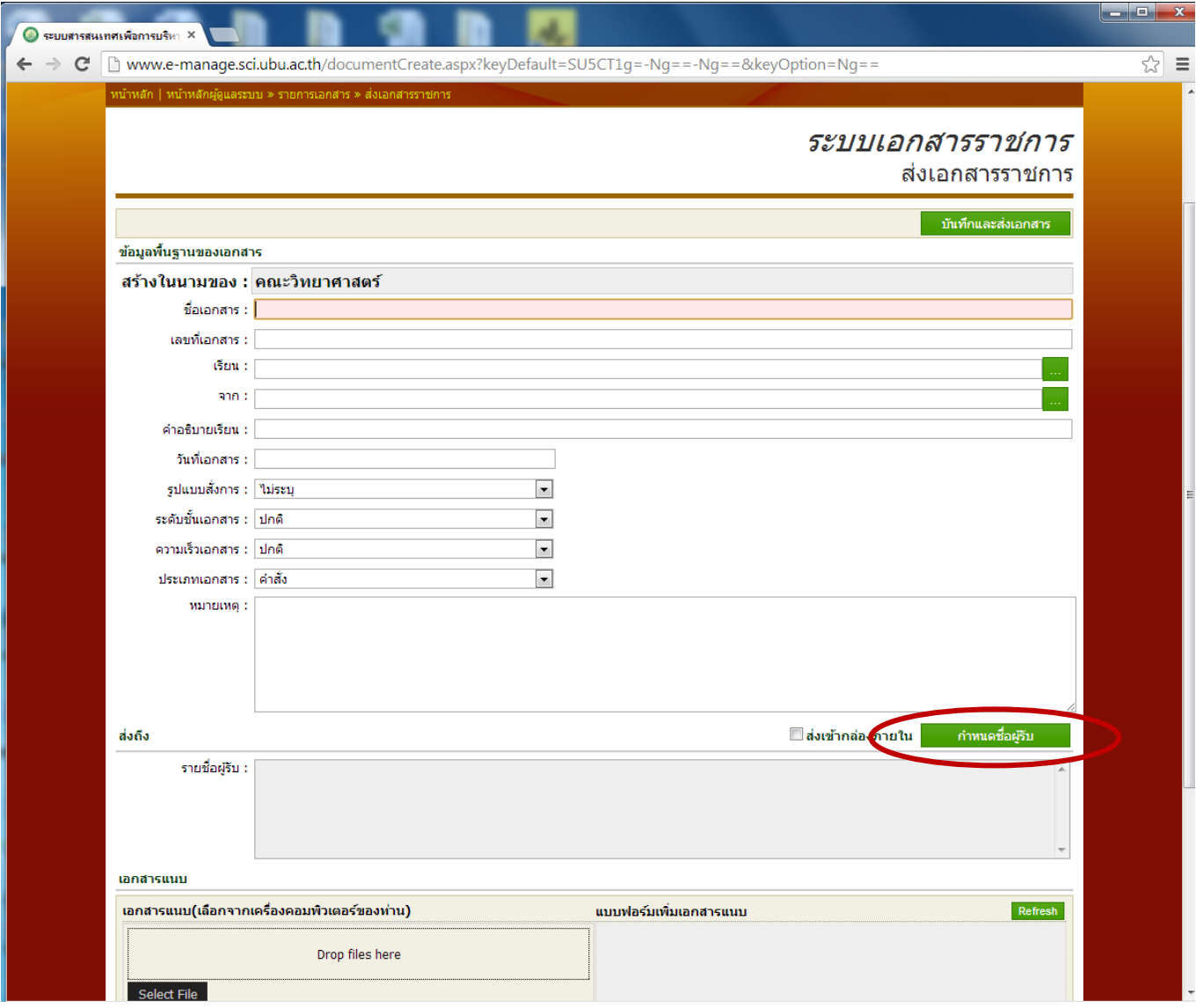

6. จากนั้นจะปรากฏฟอร์ม "ผู้รับเอกสาร" ขึ้นมา หึคลิกเลือกที่ "เพิ่มผู้รับเอกสาร"

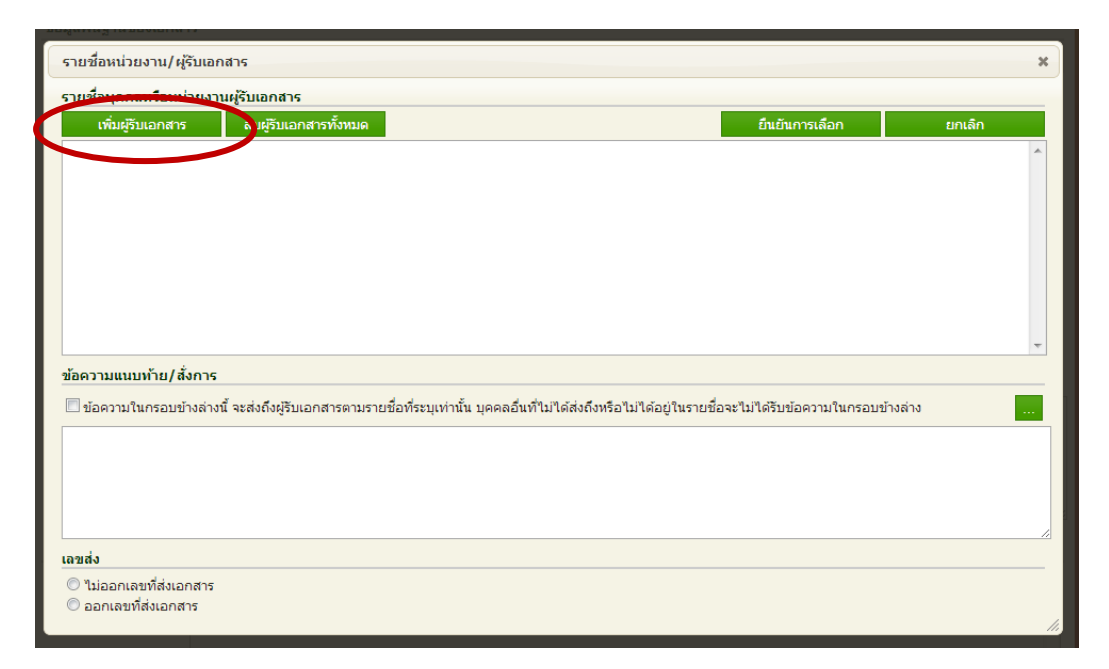

7. ให้กรอกชื่อผู้รับที่ช่อง "ค้นหา" แล้วกด Enter หนึ่งครั้ง จะปรากฏรายชื่อที่เราต้องการขึ้นมาในช่องกลาง ให้ทำ เครื่องหมายถูกเลือกรายชื่อที่เราต้องการส่ง แล้วคลิกที่ "ยืนยันการเลือก"

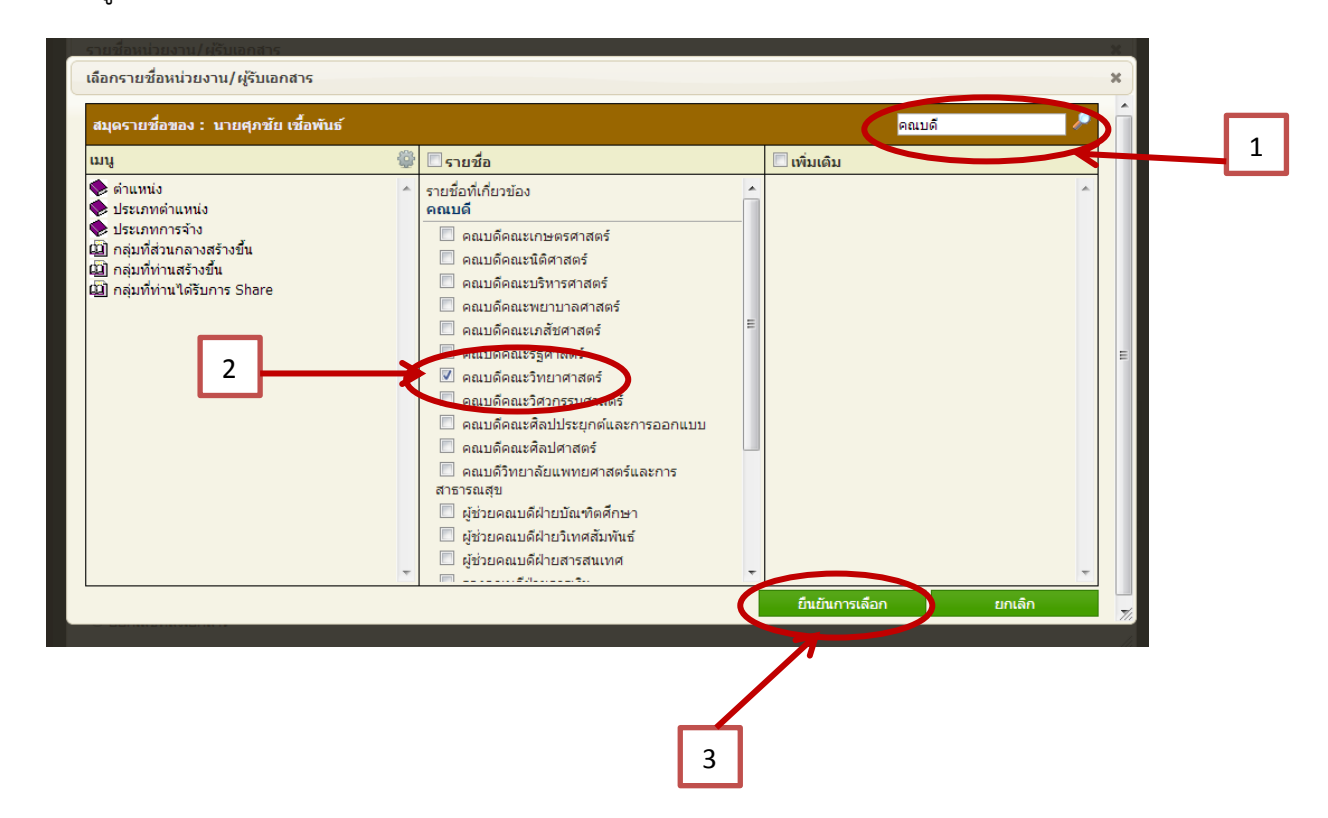

8. เมือเรายืนยันการเลือกรายชื่อผู้รับเสร็จระบบจะให้เราตรวจสอบรายชื่อผู้รับอีกครั้ง เมือตรวจสอบความถูกต้องของ รายชื่อผู้รับเสร็จ ให้คลิกเลือกที่ "ออกเลขที่ส่งเอกสาร" แล้วคลิกที่ "ยืนยันการเลือก"

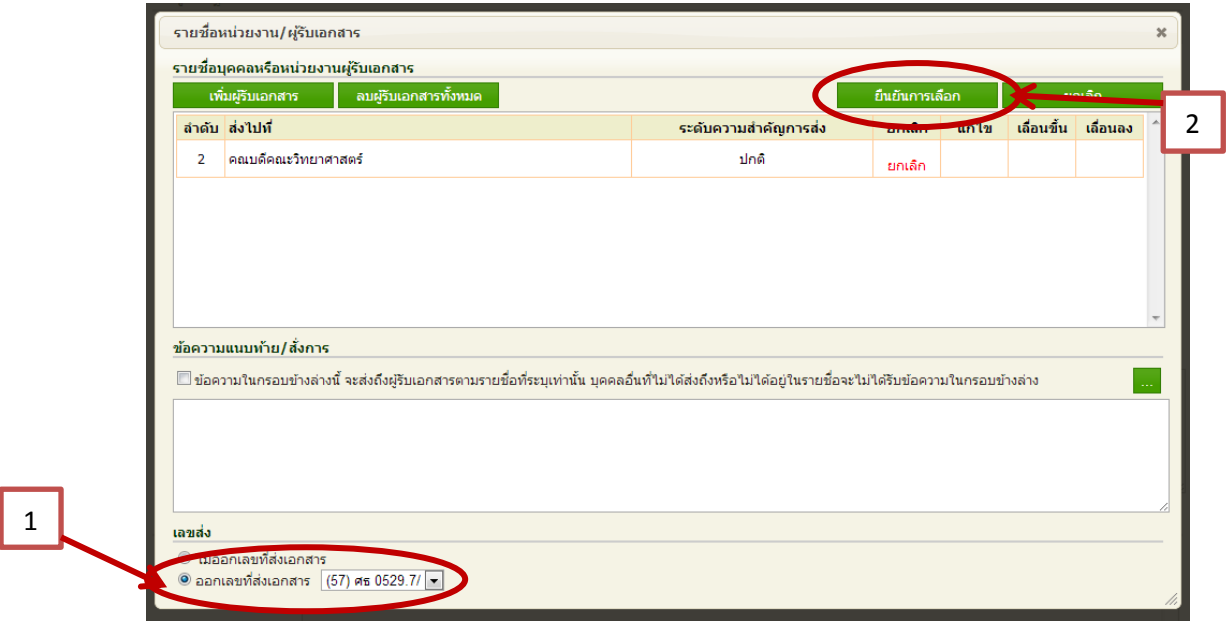

9. จากนั้นระบบจะให้เราตรวจสอบเนื้อหาของรายละเอียดเอกสารอีกครั้ง เมือตรวจสอบครบถ้วน ให้คลิกที่ "บันทึกและส่ง เอกสาร"

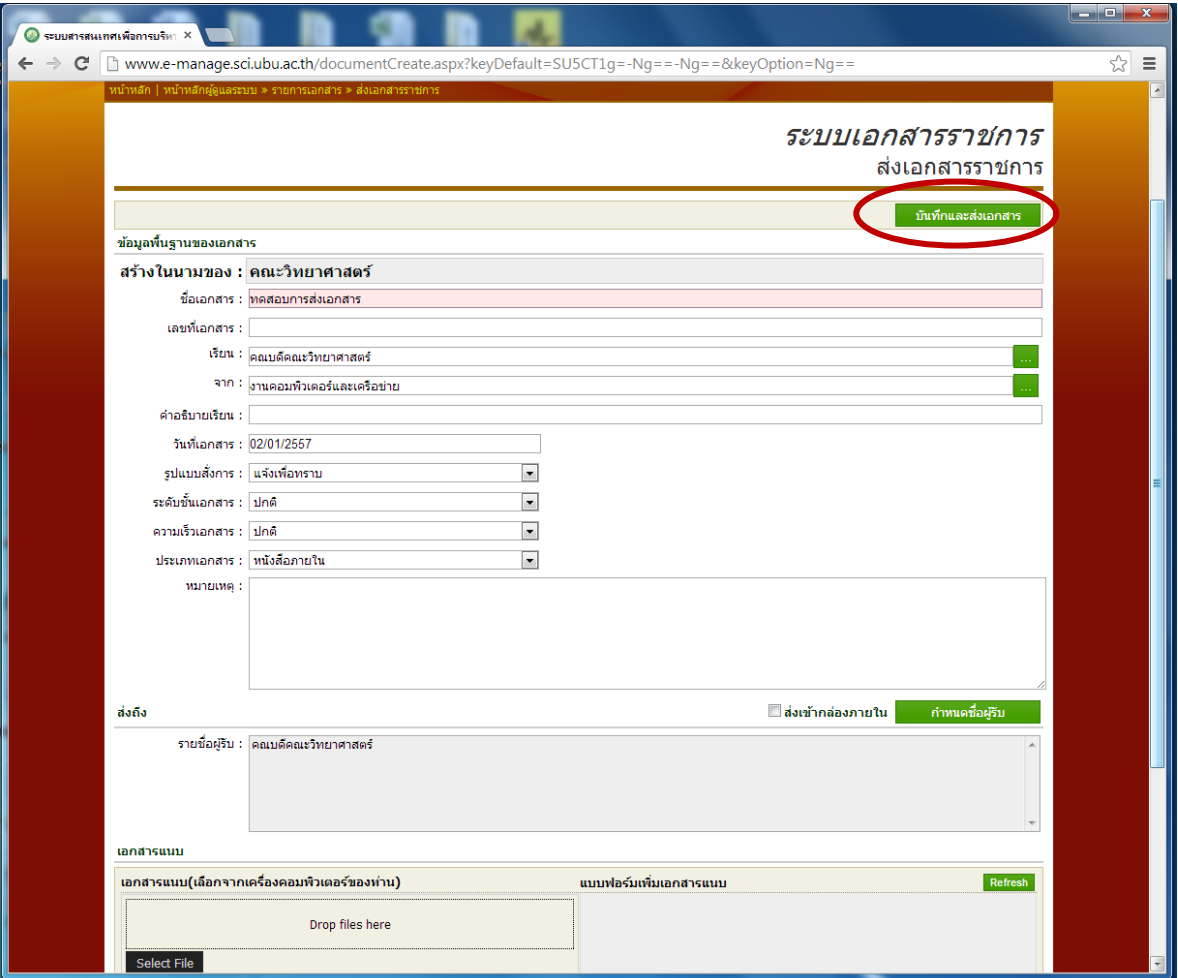

10. เมื่อดำเนินการเสร็จสิ้นทุกขั้นตอนระบบจะแสดงรายละเอียดของเอกสารขึ้นมา พร้อมทั้งเลขส่งเอกสารขึ้นมาในช่องสีฟ้า

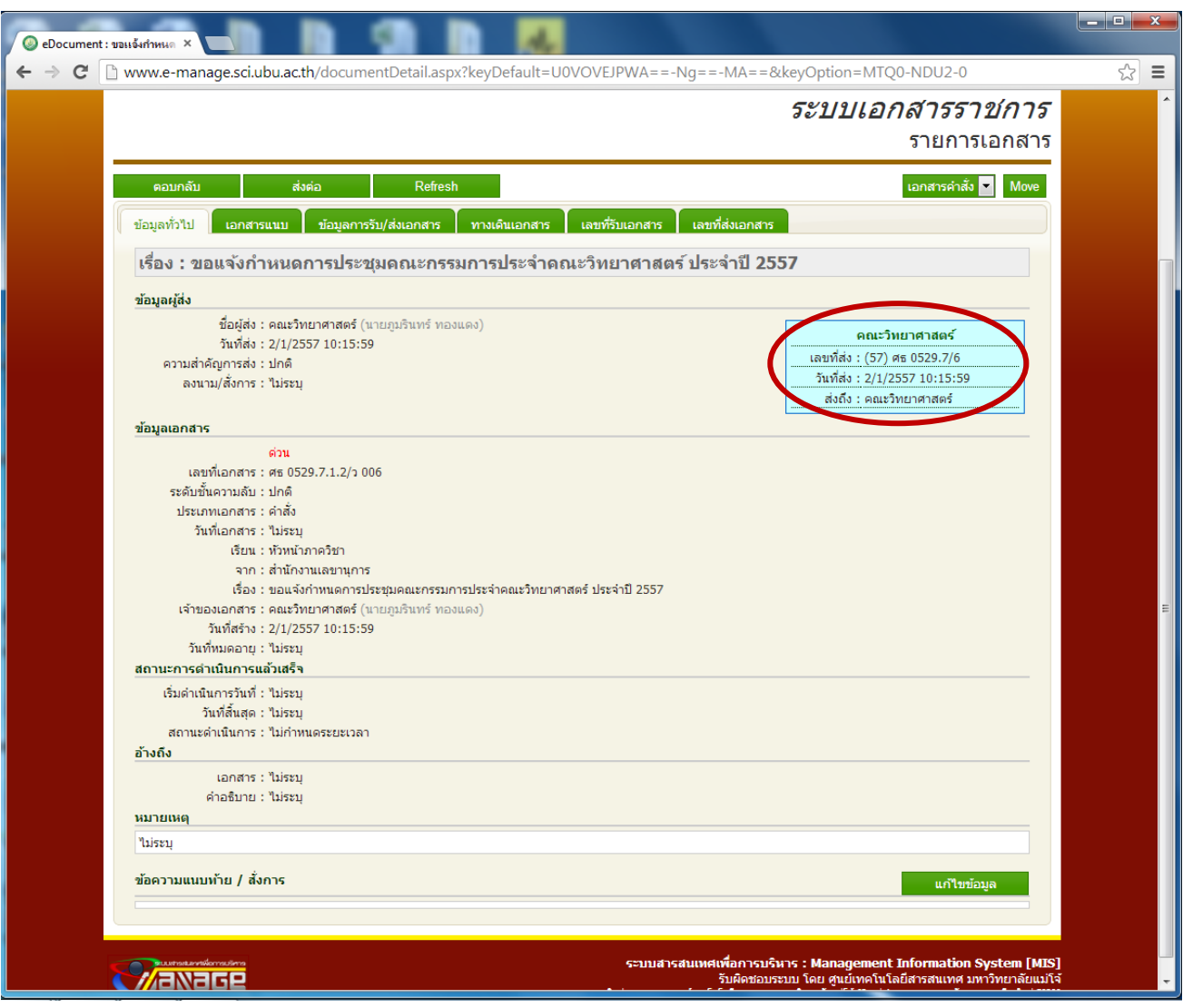

มีปัญหาในการใช้งานระบบ โทร. 4444